# **Installing API Management**

Λ

As of Scheer PAS 21.1, this installation documentation is deprecated. You should not perform an installation with the old Docker images. API Management now is part of the Scheer PAS installation and cannot be installed stand-alone.

# <span id="page-0-0"></span>**Prerequisites**

Please consider the following prerequisites regarding **Scheer PAS** API Management**.**

The software uses [Docker](https://docs.docker.com/) to run.

- The **[Docker Community Editon \(CE\)](https://docs.docker.com/install/overview/)** (version 18.06 or newer) is sufficient to run the software. The provided Docker containers are Linux containers. Refer to the [Docker documentation pages](https://docs.docker.com/install/#supported-platforms) for more information on supported platforms and how
- to install Docker. As Docker host, we support Linux, namely the following Linux distributions:
	- RedHat/CentOS Ubuntu
- The Docker tool **docker-compose** (version 1.23 or newer) must be installed.

# <span id="page-0-1"></span>Step 1: Download and Extract the Software

API Management uses Docker to provide a simple setup which is easy to update and scalable if necessary.

Make sure you have network access during the installation, because you have to download Λ images from Docker hub.

1. **Download** the following files provided by Scheer to the folder you want to install API Management to:

#### api-mgmt-<VERSION>.zip api-mgmt-devportal-<VERSION>.tar API Mgmt 7.6.0 api-mgmt-gateway-<VERSION>.tar api-mgmt-keycloak-<VERSION>.tar api-mgmt-ui-<VERSION>.tar

Later on, in step 6, you will need file **apiman-default-config.json** from archive apimgmt-<VERSION>.zip on an API Management client, so copy the ZIP file to your client now (or later).

2. **Extract** api-mgmt-<VERSION>.zip.

- Extracting this file will create a folder **api-mgmt** which is required permanently. It contains configuration files with sensitive data such as passwords, so access to this folder should be restricted. The Docker container however must be able to read the data.
- 3. **Load** the Docker images:

docker image load -i api-mgmt-gateway-<VERSION>.tar docker image load -i api-mgmt-ui-<VERSION>.tar docker image load -i api-mgmt-keycloak-<VERSION>.tar docker image load -i api-mgmt-devportal-<VERSION>.tar

# <span id="page-0-2"></span>Step 2: Configure the Installation Settings

**On this Page:**

- [Prerequisites](#page-0-0)
- [Step 1: Download and](#page-0-1)  [Extract the Software](#page-0-1)
- [Step 2: Configure the](#page-0-2)
- [Installation Settings](#page-0-2) • Step 3: Prepare the
	- **[Certificate](#page-2-0)** <sup>o</sup> Use Official
		- **[Certificate](#page-2-1)**
		- [Use Self-Signed](#page-3-0)
		- **[Certificate](#page-3-0)**
		-
- [Step 4: Configure the](#page-3-1)  [Authentication Service](#page-3-1)  [\(Keycloak\)](#page-3-1)
- [Step 5: Start All Services](#page-14-0)
- [Step 6: Login to API](#page-15-0)  [Management](#page-15-0)
- [Further Configurations](#page-16-0)

#### **Related Pages:**

[Certificates and Keystores](https://doc.scheer-pas.com/display/INSTALLATION/Certificates+and+Keystores)

#### **Related Documentation:**

• [Metrics](https://doc.scheer-pas.com/pages/viewpage.action?pageId=35326114)

Docker:

• [Docker documentation](https://docs.docker.com/install/#supported-platforms)

Elasticsearch:

- **Install Elasticsearch with** [Docker > Notes for](https://www.elastic.co/guide/en/elasticsearch/reference/5.6/docker.html#_notes_for_production_use_and_defaults)  [production use and defaults](https://www.elastic.co/guide/en/elasticsearch/reference/5.6/docker.html#_notes_for_production_use_and_defaults)
- [Setting the heap size](https://www.elastic.co/guide/en/elasticsearch/reference/current/heap-size.html)

Configure the installation settings in the Docker **.env** file as described below. This file resides in folder **api -mgmt\single-host-setup\**.

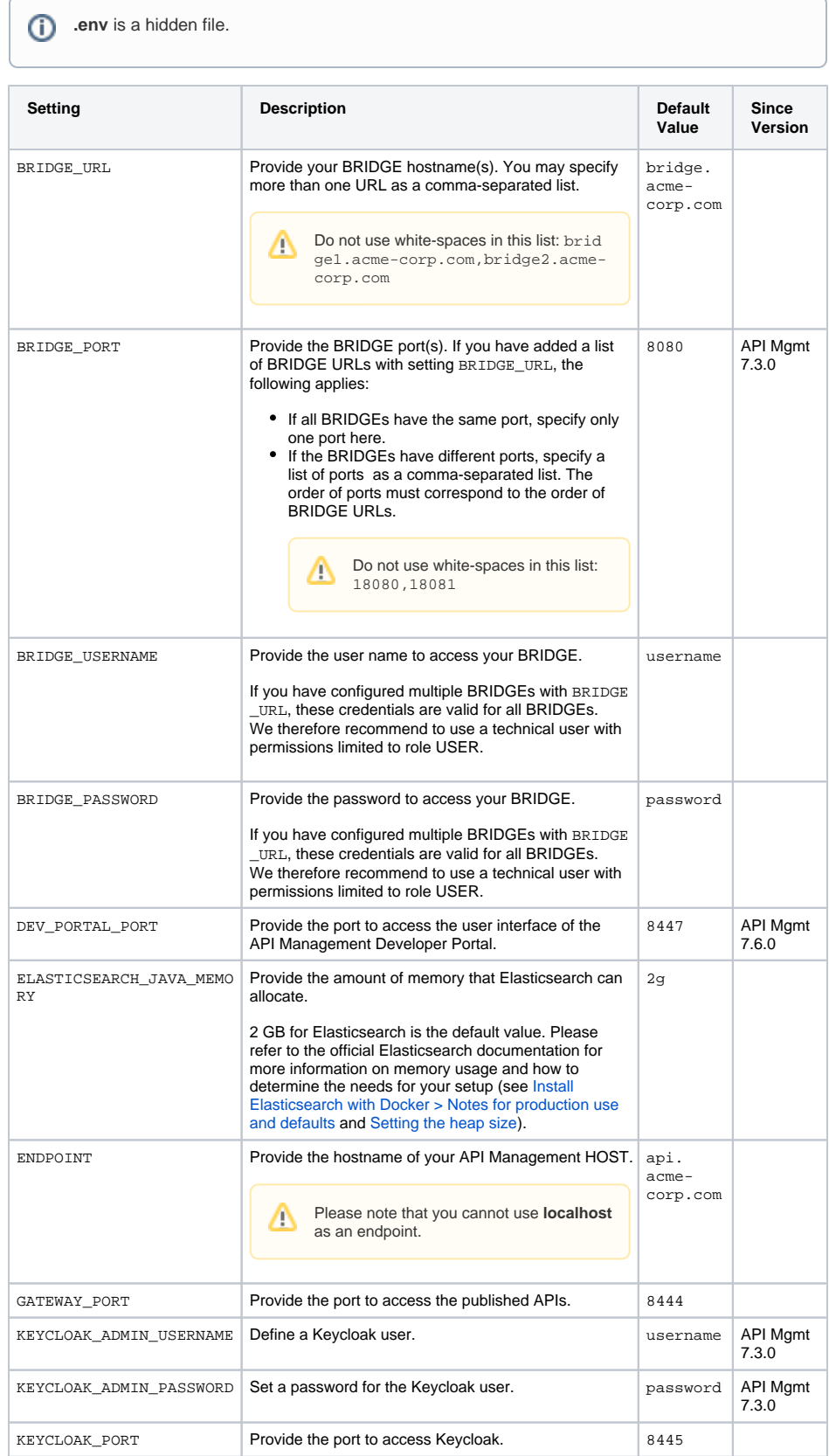

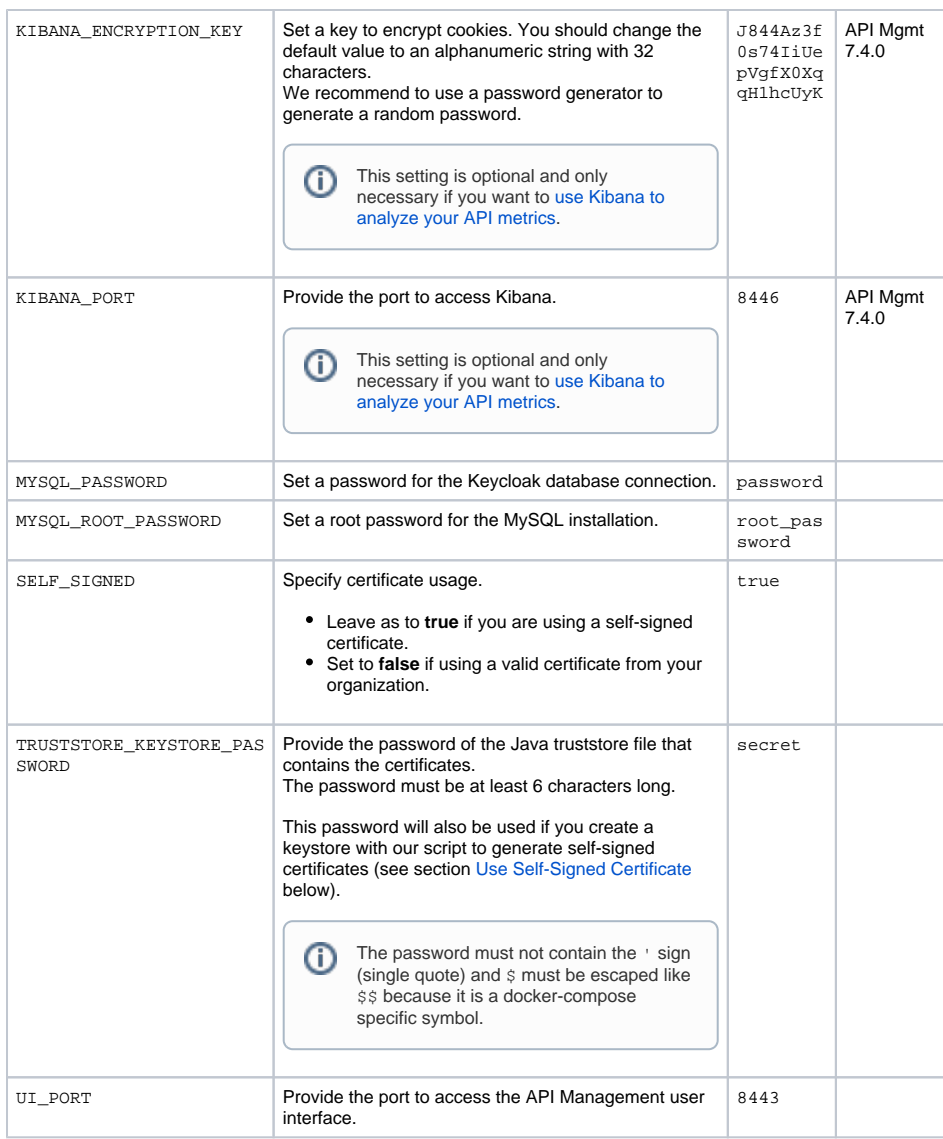

# <span id="page-2-0"></span>Step 3: Prepare the Certificate

You need a certificate to establish secure connections between clients and API Management, as well as between the different components of API Management itself. You can use an official certificate, or you can create a self-signed one.

Refer to [Certificates and Keystores](https://doc.scheer-pas.com/display/INSTALLATION/Certificates+and+Keystores) for more information on certificate and keystore handling.

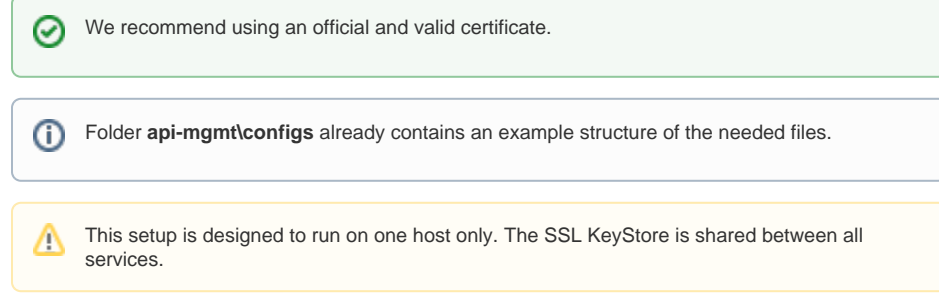

#### <span id="page-2-1"></span>Use Official Certificate

To use your official certificate, proceed as follows:

1. **Copy apiman.jks** and the tls files of your certificate (**tls.crt** and **tls.key**) to folder **apimgmt\configs** (see example structure).

- 2. **Create** a Java keystore which includes the certificate. The keystore must be secured by a store password. Assign the name **apiman.jks** to the keystore file.
- Refer to [Certificates and Keystores](https://doc.scheer-pas.com/display/INSTALLATION/Certificates+and+Keystores) for some hints on certificate handling.
- 3. **Update** the following entries in the Docker **.env** file (see table above for details):
	- Update entry TRUSTSTORE\_KEYSTORE\_PASSWORD with the store password.
		- Set entry SELF\_SIGNED to **false**.

If you have certificates and intermediate certificates, please consult the keycloak documentation [Keycloak](https://github.com/jboss-dockerfiles/keycloak/tree/master/server#setting-up-tlsssl) [Docker image > Setting up TLS\(SSL\)](https://github.com/jboss-dockerfiles/keycloak/tree/master/server#setting-up-tlsssl).

### <span id="page-3-0"></span>Use Self-Signed Certificate

If you do not possess a valid certificate, you can create a self-signed one. You can use Java Keytool to do this.

- 1. **Check the folder permissions**. Docker should be able to write to the folder and execute programs in the folder (Linux folder permission 300).
- 2. **Generate a keystore**. To do this, run the following command from folder **api-mgmt/single-hostsetup** (folder containing the file **docker-compose.yml**):

docker-compose run --no-deps --rm --entrypoint '/opt/api-mgmt/createself-signed-certificates.sh' keycloak

- Some shells (e.g. git bash) have problems with the path so you may have to escape the slashes with backslash like \/opt\/api-mgmt\/create-self-signedcertificates.sh.
- 3. **Copy** the following generated files from folder **api-mgmt/configs/ self-signed-certificates** to folder **api-mgmt/configs/**:
	- apiman.jks
	- tls.crt
	- tls.key

# <span id="page-3-1"></span>Step 4: Configure the Authentication Service (Keycloak)

Keycloak is an open source identity and access management solution and is used to create and manage the users of API Management and OAuth2 secured APIs.Before you can start the Docker containers, you need to change some of the Keycloak settings in the Docker configuration file **.env**. The values you need to replace the default values with, are to be obtained from your Keycloak instance.

1. **Start Keycloak**. To do this, run the following command from folder **api-mgmt/single-hostsetup** (folder containing the file **docker-compose.yml**):

docker-compose up keycloak

Keycloak has been started when the log reads something like

```
[...] Keycloak 7.3.0 (WildFly Core 6.0.2. Final) started in 50476ms -
Started 673 of 933 services [...]
```
- 2. **Open your Keycloak URL, e.g. https://api.acme-corp.com:8445/auth/admin , and login to the administration console. To login, use username and password as configured in the . env file.**
- 3. **Change** the **Valid Redirect URIs** of the below listed clients.

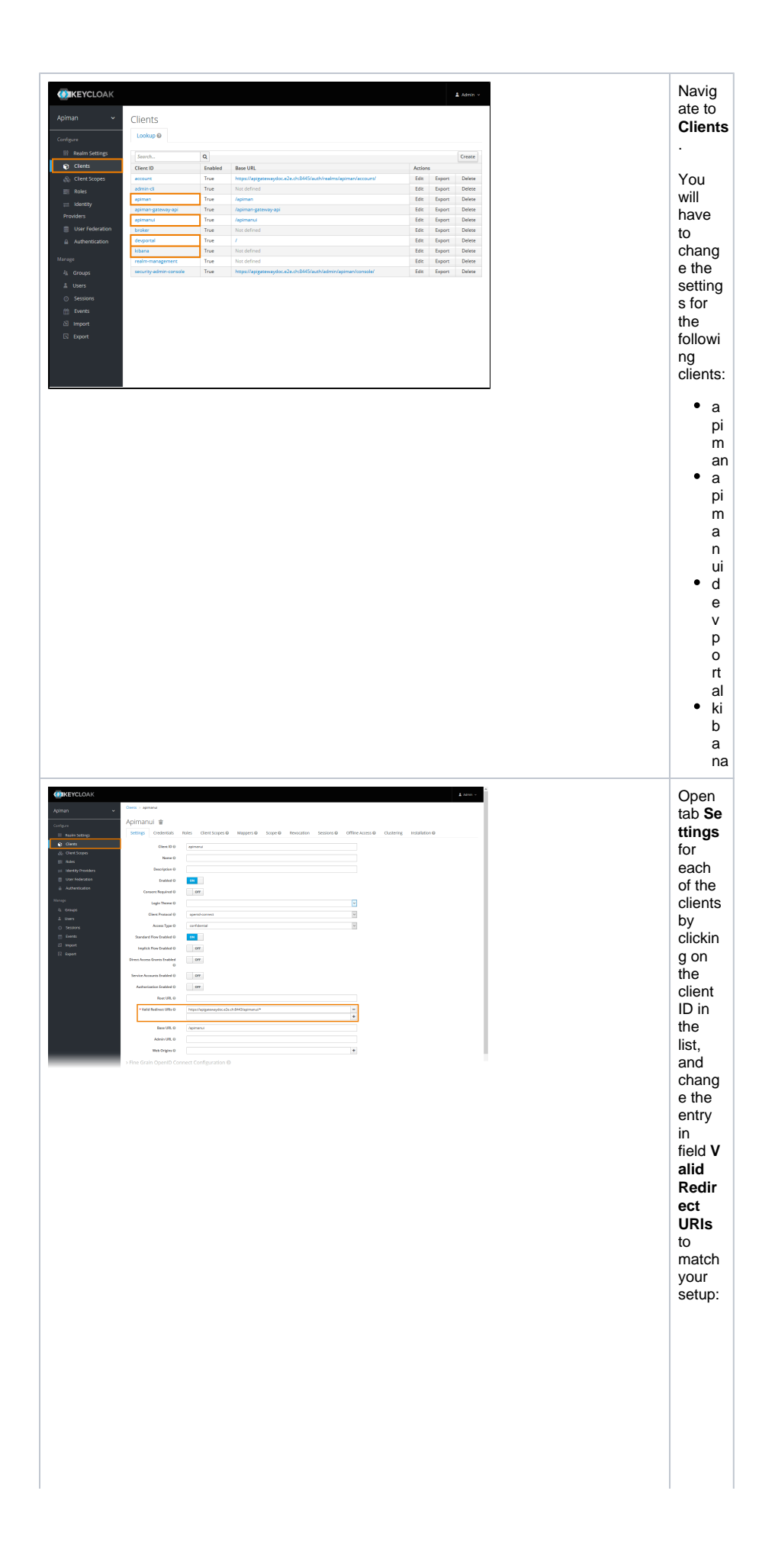

• Pro Lie mt a pi ma n ui , e. g. https://a pi . a c m e-c o r p. c o m :. a 4 3 /a pi m a n ui /\*

 $\bullet$  F o r cl ie nt **ki b a na** , e. g. ht tp s: // a pi . a c m ec o r p. c o m : 8 4 46  $/$ o a ut h /c al lb a ck

4. Now, **change all default credentials** for clients **apiman** , **apimanui** , **apiman-gateway-api** and **kibana** and copy the new passwords to the Docker configuration file.

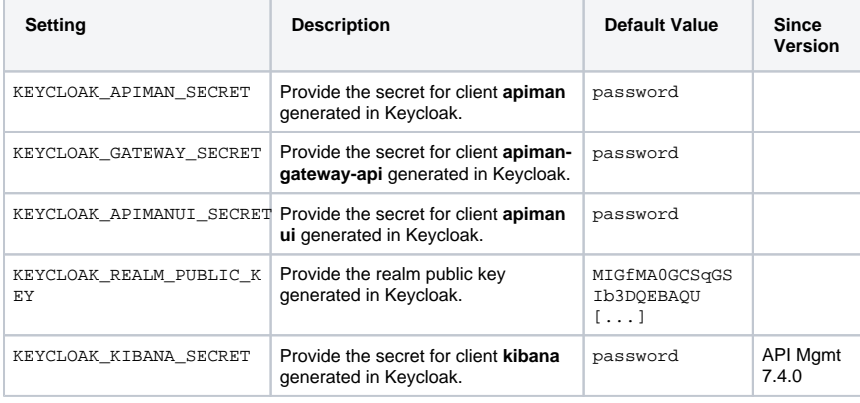

Do this as follows:

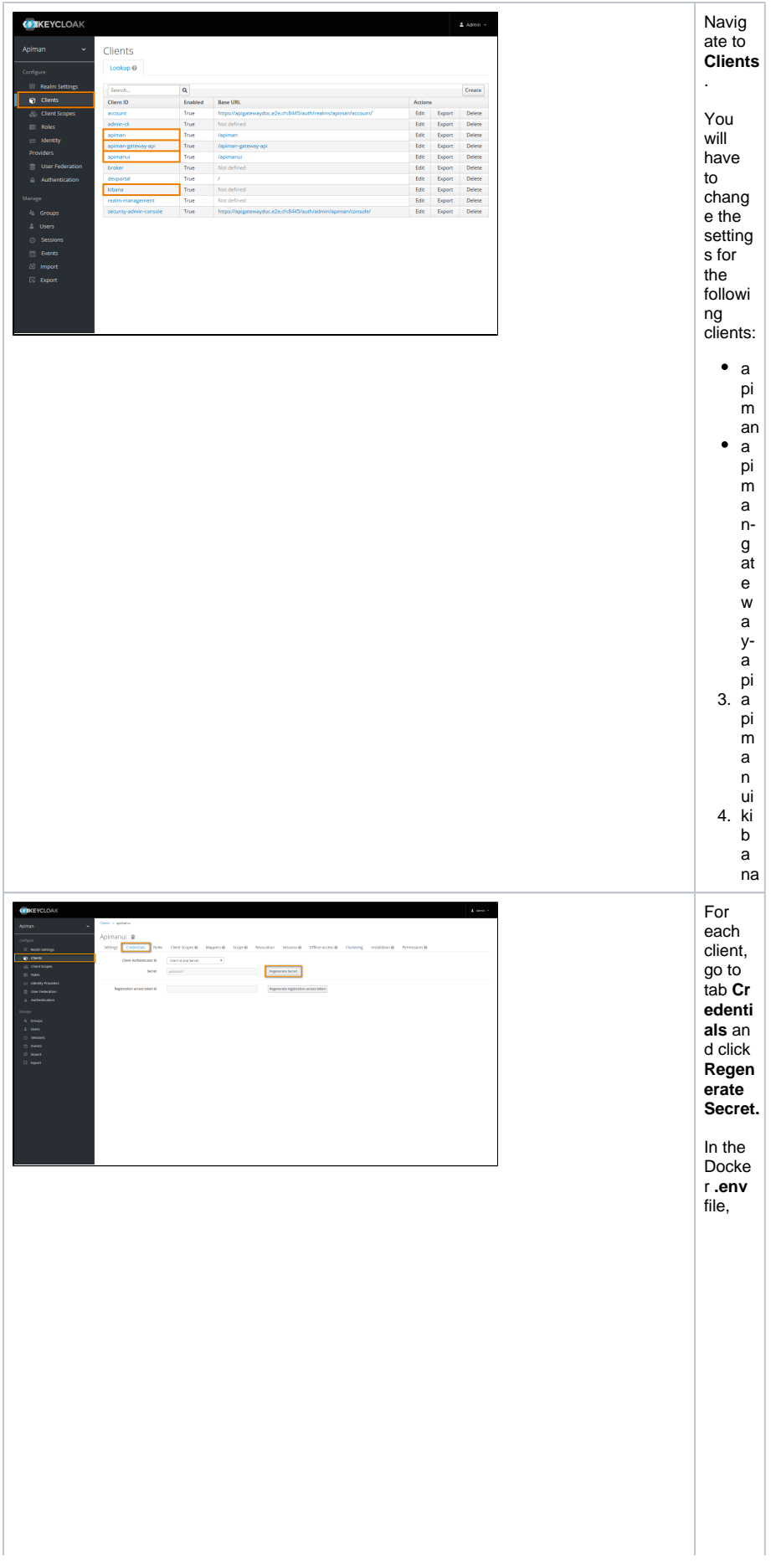

● ot the gove ne rate do secret for client as port of the and to entry K E M C L Q A K 一 A P I M A N 一 IS E C R E T  $\hat{\mathcal{L}}$ 

● 台竹 e g e n e r at e d s e cr et fo r cl ie ft a p i \_ m a n , g a t e w a y-a pi to e ft fy K E Y C L O A K \_ IG A F E W A Y \_ S E C R E H .

● 台付 e g e n e r at e d s e cr et fo r cl ie ft a p i \_ m a n ui to e ft fy k e k v c l o A k \_ \_ A P I M A N U I \_ I S E C R E T .

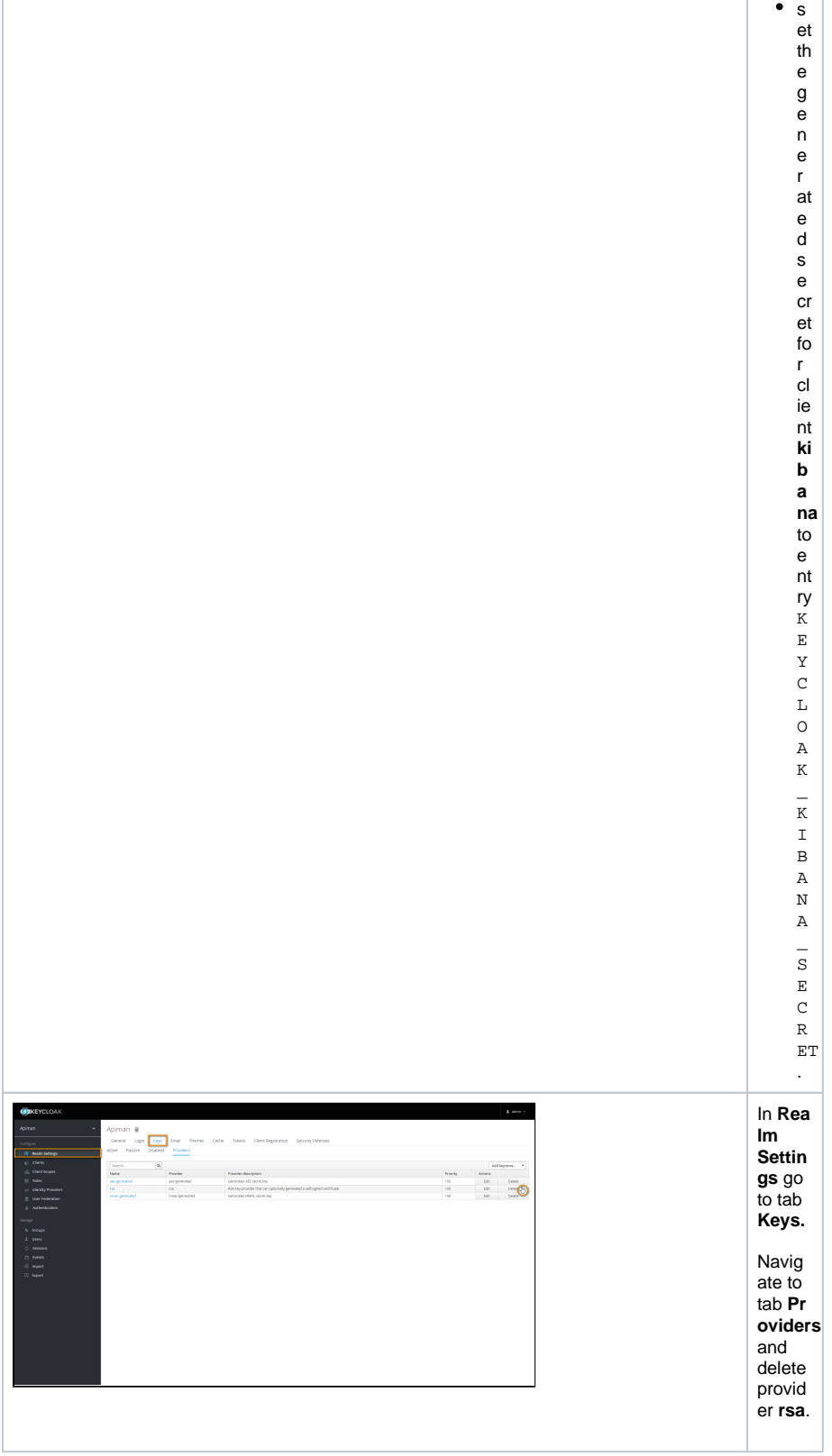

<span id="page-14-0"></span>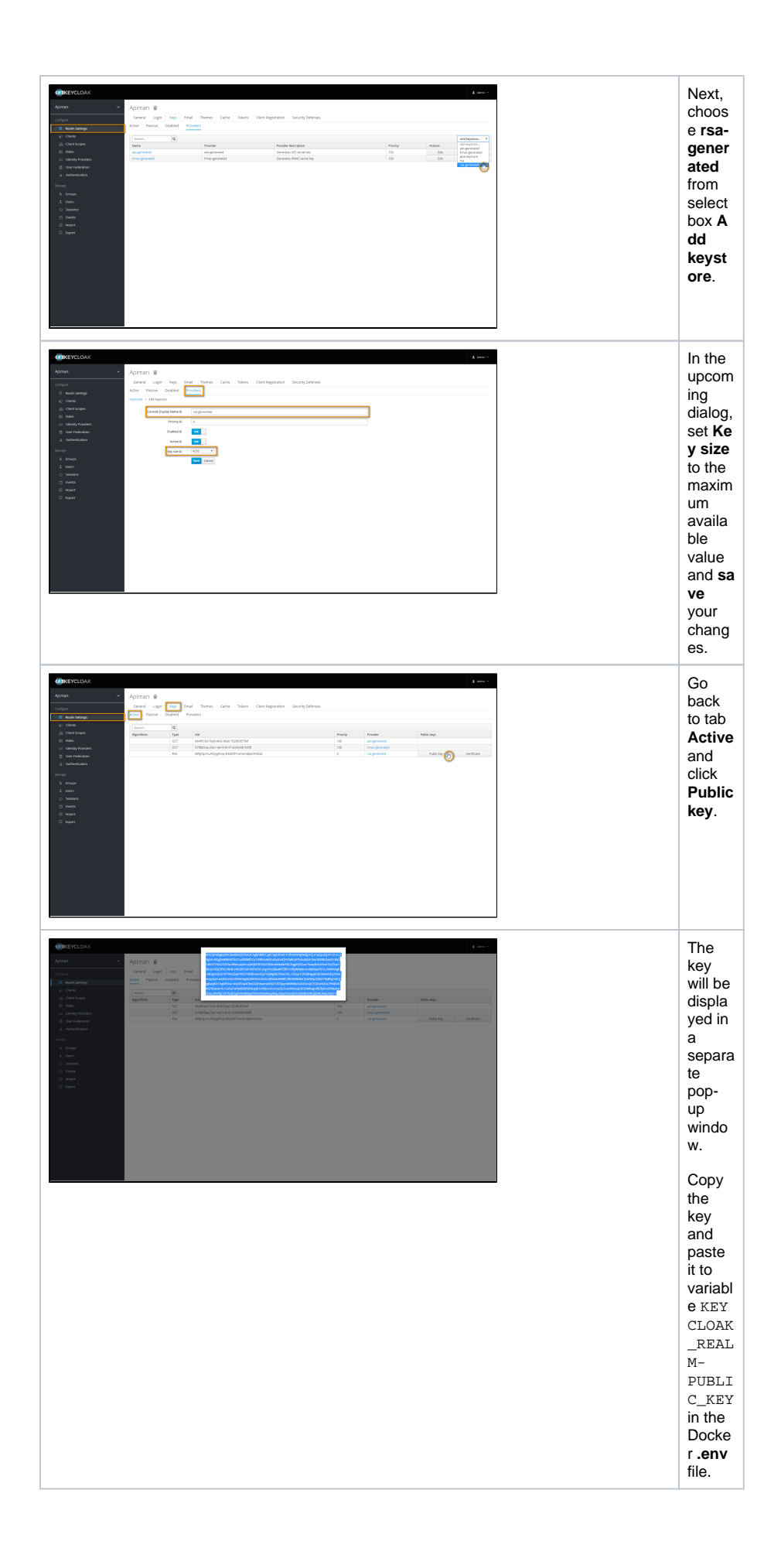

# Step 5: Start All Services

All Keycloak-related settings have been configured now, and you need to stop **docker-compose** and restart all containers.

- 1. **Stop** the Keycloak container by pressing **Ctrl-C**.
- 2. **Check** the configuration, if necessary.

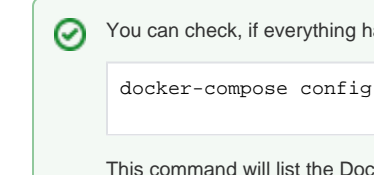

You can check, if everything has been configured, with

This command will list the Docker configuration and will throw warnings, if something is still missing.

3. Now start the containers. You can start all containers (including Kibana) or all containers except Kibana.

Go to folder **api-mgmt/single-host-setup** (folder that contains the file **docker-compose.yml**).

**Start all containers** by running the following command:

docker-compose up

To run the containers in the background, use:

docker-compose up -d

To start all containers except Kibana, use:

docker-compose up ui gateway

or

docker-compose up -d ui gateway

# <span id="page-15-0"></span>Step 6: Login to API Management

Starting all services (previous step) may take some time. If the UI is not available yet, just wait (ï) a moment.

- 1. **Open** the URL of your API Management, e.g. https://api.acme-corp.com:8443 and **log in** with the standard administration user, which is **admin/admin**.
- 2. **Change** the admin password to a new one of your choice as demanded on first login.
- 3. **Upload** the initial configuration of API Management.

To do this, go to **Administration > Export/Import** and import file **api-mgmt/configs/bootstrap /apiman-default-config.json** from api-mgmt-<VERSION>.zip. If you did not transfer the file to your client in step1, transfer this file now.

If you want to restore a backup, use the backup file instead of the default O) configuration (see page [API Management Backup and Restore](#) for details).

4. **Test** the connection between UI and gateway.

To do this, go to **Administration > Manage Gateways** and click on the name of the gateway. Then, click **Test Gateway**.

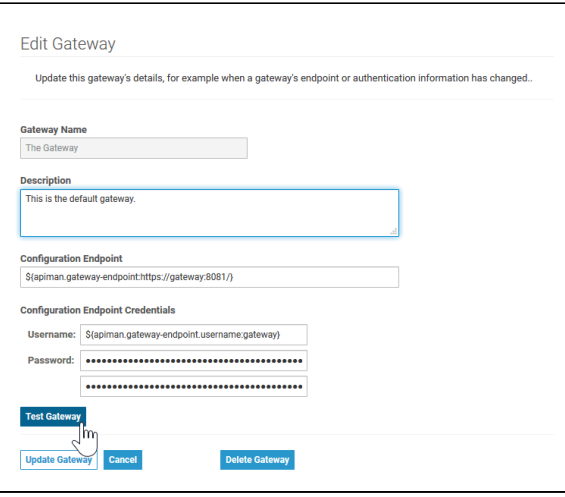

If the gateway configuration is correct, you will get a success message:

Gateway Configuration Valid<br>Your gateway configuration is correct.

If the configuration is invalid, an error message will be shown including further information about the error itself:

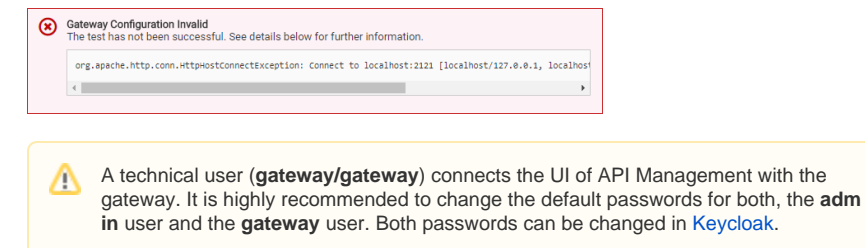

# <span id="page-16-0"></span>Further Configurations

**Advanced Settings** Please refer to [Advanced API Management Settings](https://doc.scheer-pas.com/display/INSTALLATION/Advanced+API+Management+Settings) for an explanation of some additional advanced settings that can be configured for API Management.

 $\bullet$ **Kibana**

If you want to use Kibana for your reports on API Management metrics, you may want to proceed with [Setting up Kibana](https://doc.scheer-pas.com/display/INSTALLATION/Setting-up+Kibana).

However, as Kibana get be setup any time after having installed API Management, we recommend to [configure API Management](https://doc.scheer-pas.com/display/ACADEMY/API+Management+Tutorials) first and record some API data, before using Kibana.